# Welcome to the Dell Technologies eBooks Platform

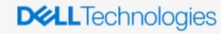

My eBooks eBook Schedule

### **DELL**Technologies

## Welcome to the Dell Technologies eBooks Platform!

The Dell Technologies eBooks platform is designed to provide the ebooks you need for your Education Services classes.

This document will walk you through the interface and explain its features.

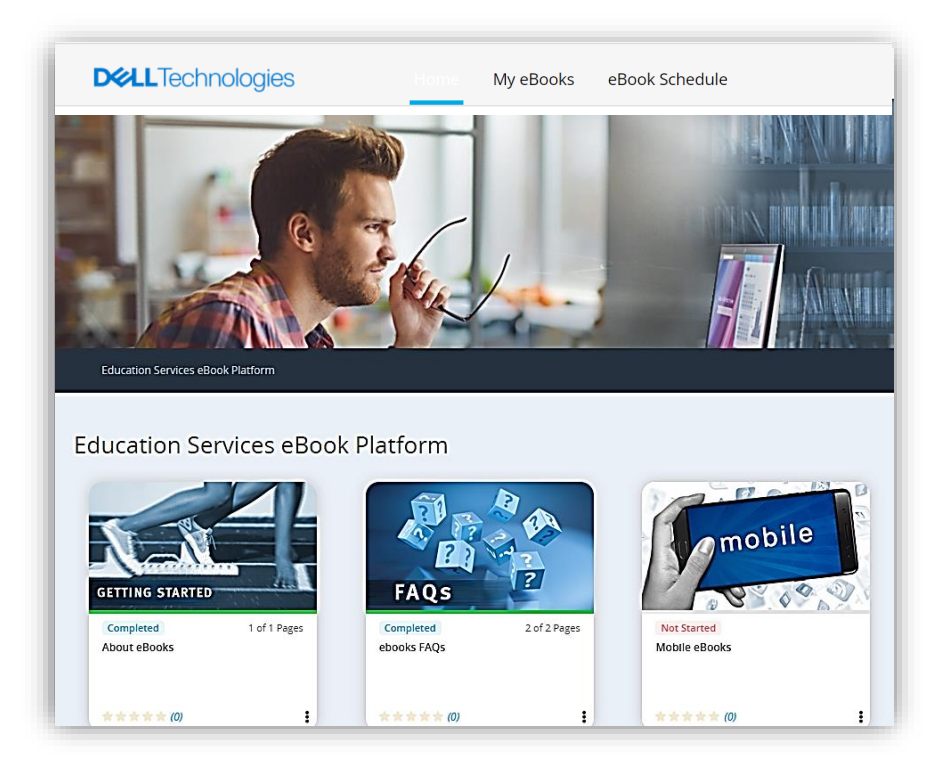

# Email Notification of Your Upcoming Class

• You will receive an email from Dell Technologies Education Services [\(DellLearning@raven360.com](mailto:DellLearning@raven360.com)) with a link to access your ebooks three days prior to the start of your class.

Click the blue box 'Access your eBook' in the email to log into the ebooks platform.

• You can also access the ebooks platform directly. Bookmark the URL to access your ebooks anytime: <https://cloud.contentraven.com/dell-emc/>

#### SAMPLE EMAIL NOTIFICATION 日本語 | 한국어 | 中文 | Español | Português | Français | Deutsch | Українська Your eBook for Testclass feb22 @ Feb 22 2023 3:30AM is ready **Access your eBook** Hello testfeb22-3. DO NOT REPLY - this mailbox is not being monitored. We're looking forward to your participation in Testclass feb22 @ Feb 22 2023 3:30AM. Please review the course materials prior to your attendance. - Once you're on the eBook platform. Click the highlighted class to open a detailed view. - Click the Class Contents tab, then click the View link found in the Action column Thank you for choosing Dell Technologies. Find answers at Dell Technologies Education Services support overview. When you associate your educational account with your employer or an entity for which you work, any course completion status, including exam or assessment results, may be shared with your employer or the entity for which you work. Shared data may include course completion status, your name, and email address. **Privacy Statement** This is an automated email that cannot accept replies. Dell Technologies Inc., One Dell Way, Round Rock, Texas 78682

**DELL**Technolog

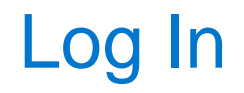

• Learners use their education portal credentials to log into the ebooks platform.

• Customers and partners will be taken to the Dell login page and prompted to login using their Dell Technologies Education Services account credentials.

• Dell internals will be prompted to use their network credentials and RSA token (if they are off the network), as they do with other Dell platforms.

# eBook Schedule - Calendar View

- The **eBook Schedul**e view shown here appears.
- The classes you're enrolled to attend are displayed in a **Calendar View.**
- Click the **Info button** in the calendar view to open the slide out window.
- The **slide ou**t window on the right shows a **detailed view** of the upcoming class.
- *Click the View button* in the class detail slide out to access the ebooks.

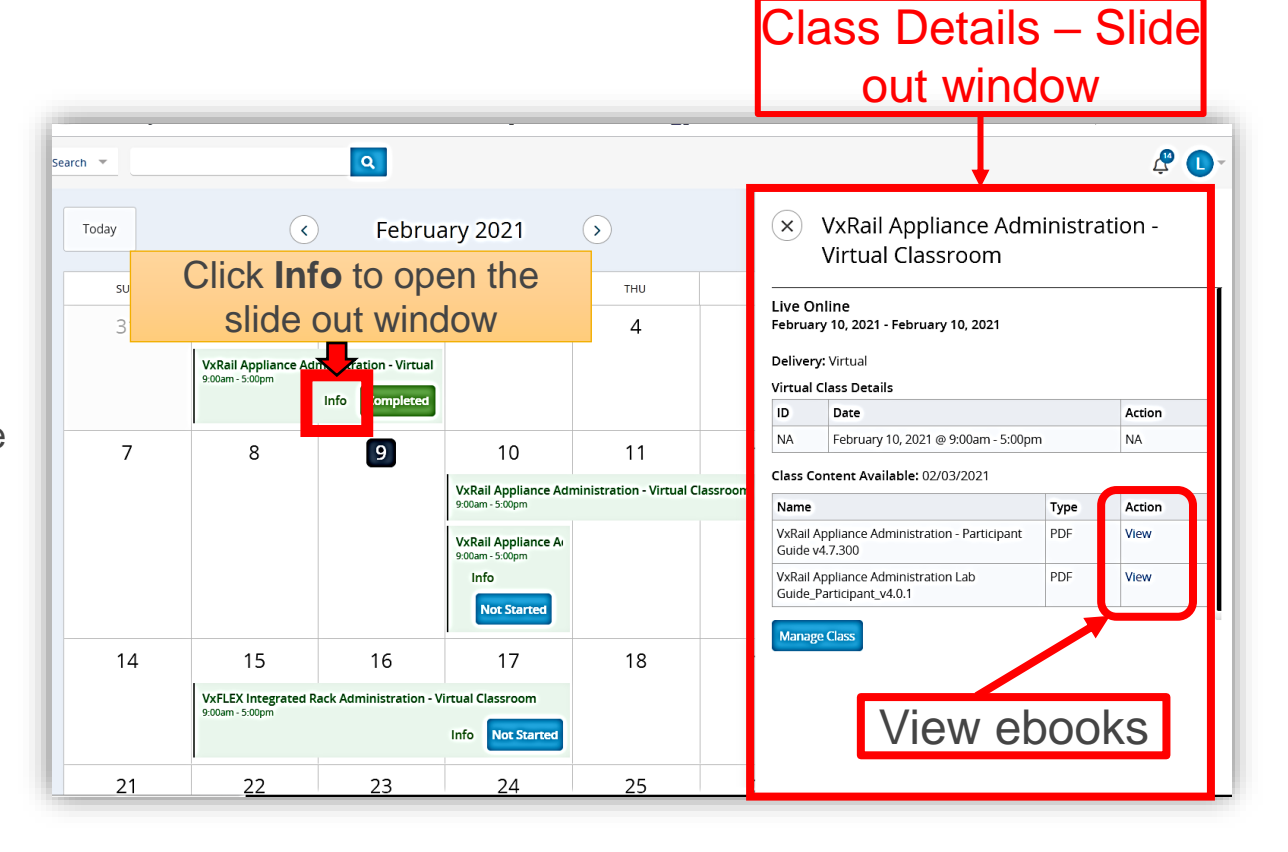

#### eBook Schedule - List View

In addition to the calendar view, there is also a List View you may choose to view your upcoming classes.

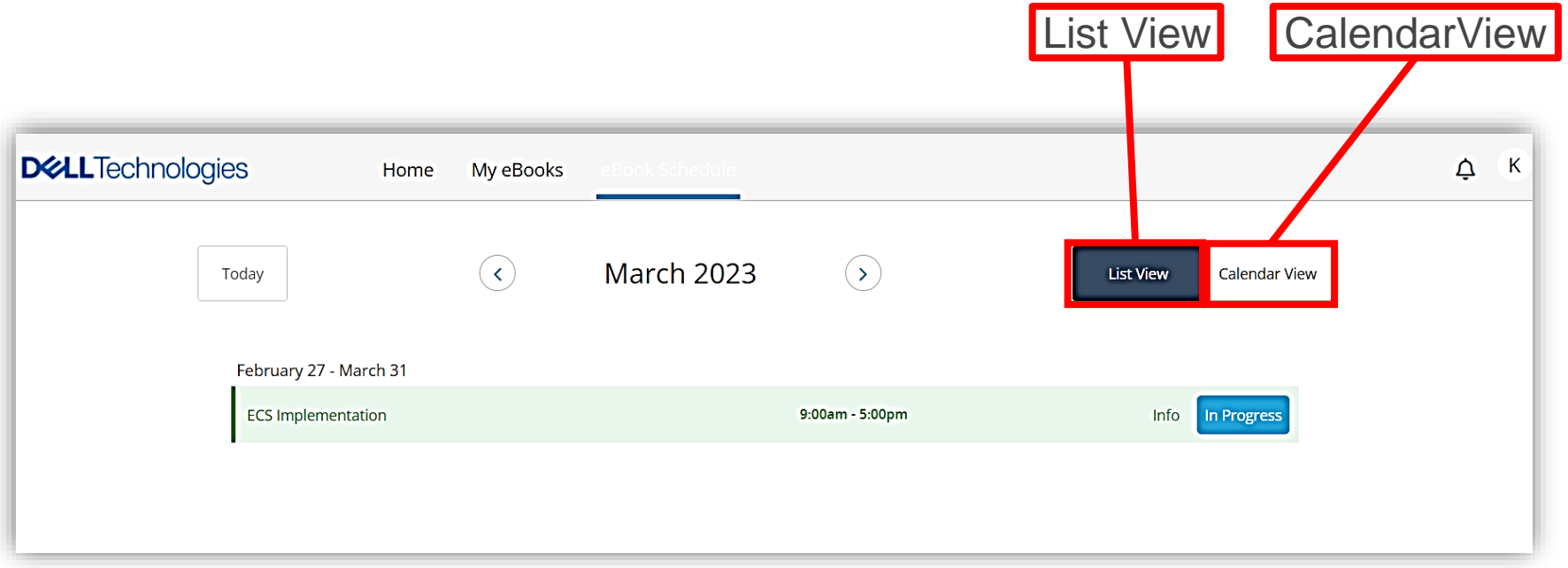

# Menu Options – Home tab

You can use the tabs at the top of the page to access additional view options.

In the **Home page** you can access some additional resources to help you use the platform:

- About eBooks guide
- eBooks FAQs
- Mobile eBooks

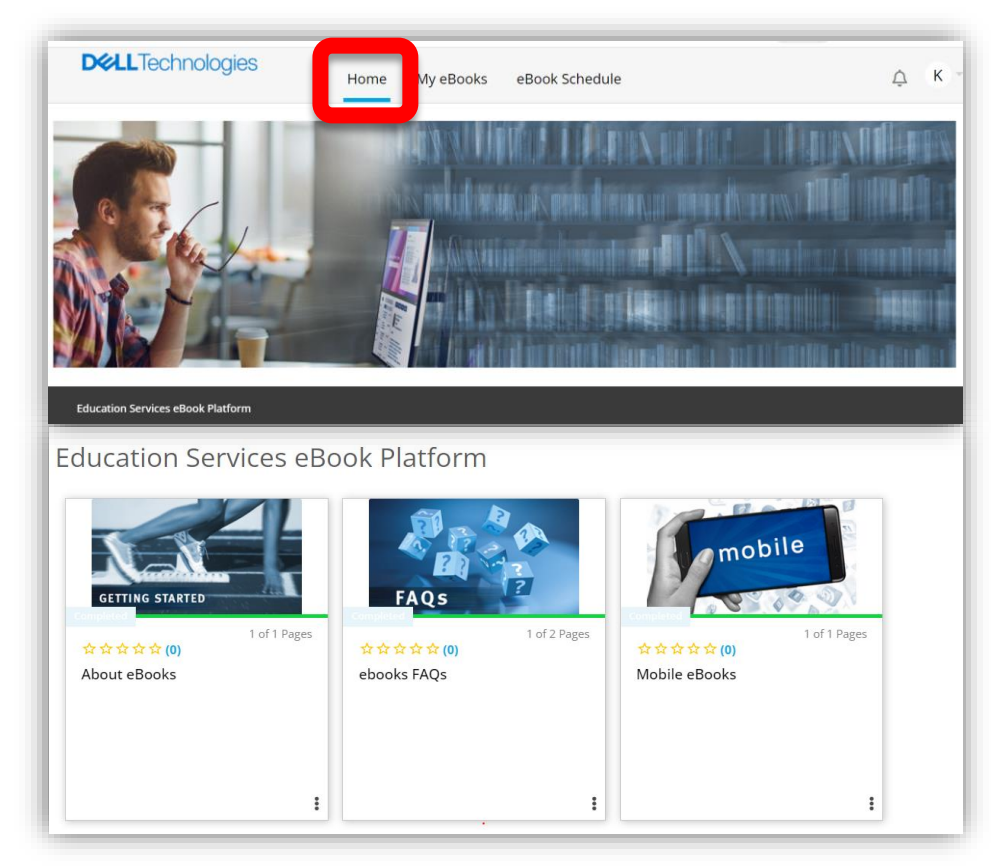

.

# Menu Options – My eBooks

The **My eBooks page** gives you quick access to all the ebooks for any of the classes you've attended over the past year. as well as the class you are currently enrolled in.

You can view the ebooks in either a Grid View or List View

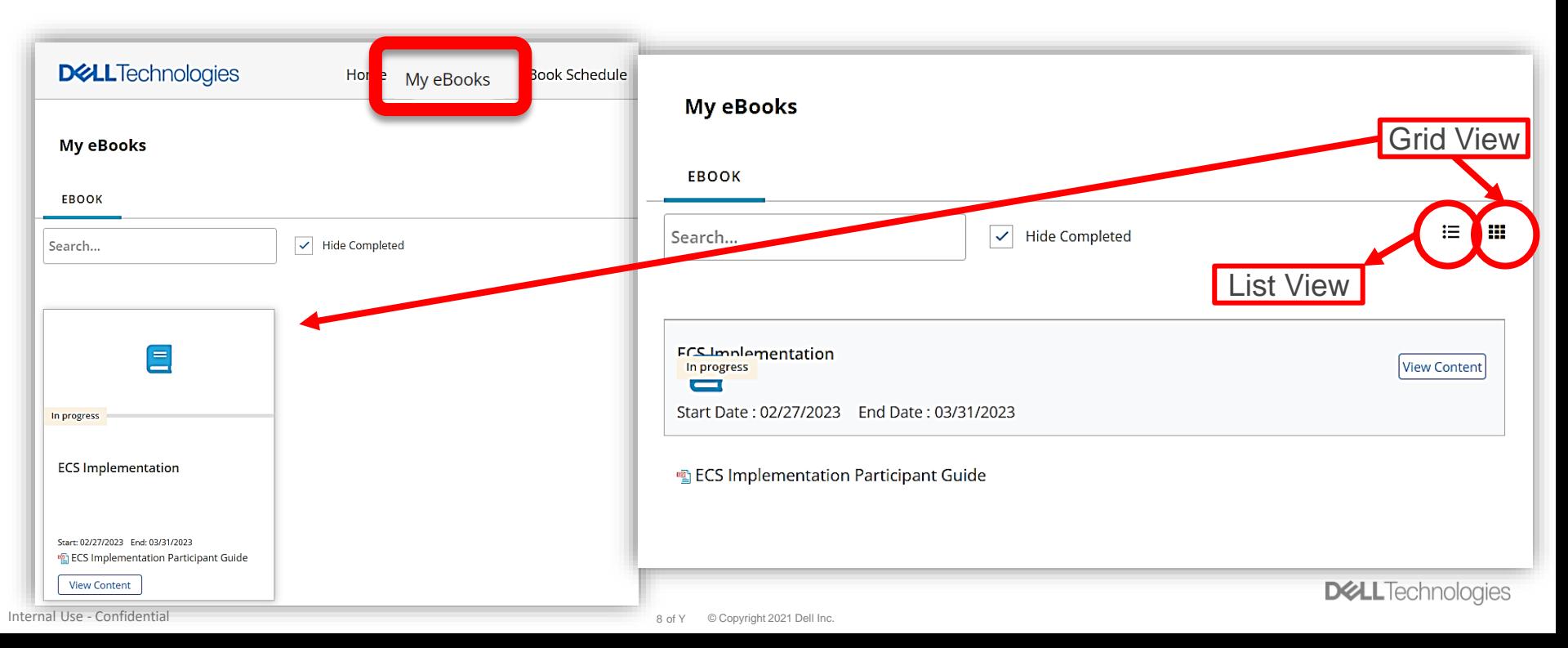

#### Your Profile

You can access your **Profile** in the platform at any time to update your information:

- Click the **Profile icon** in the top right of the page to open the edit profile screen
- Here you can update your personal information and add a secondary email address.

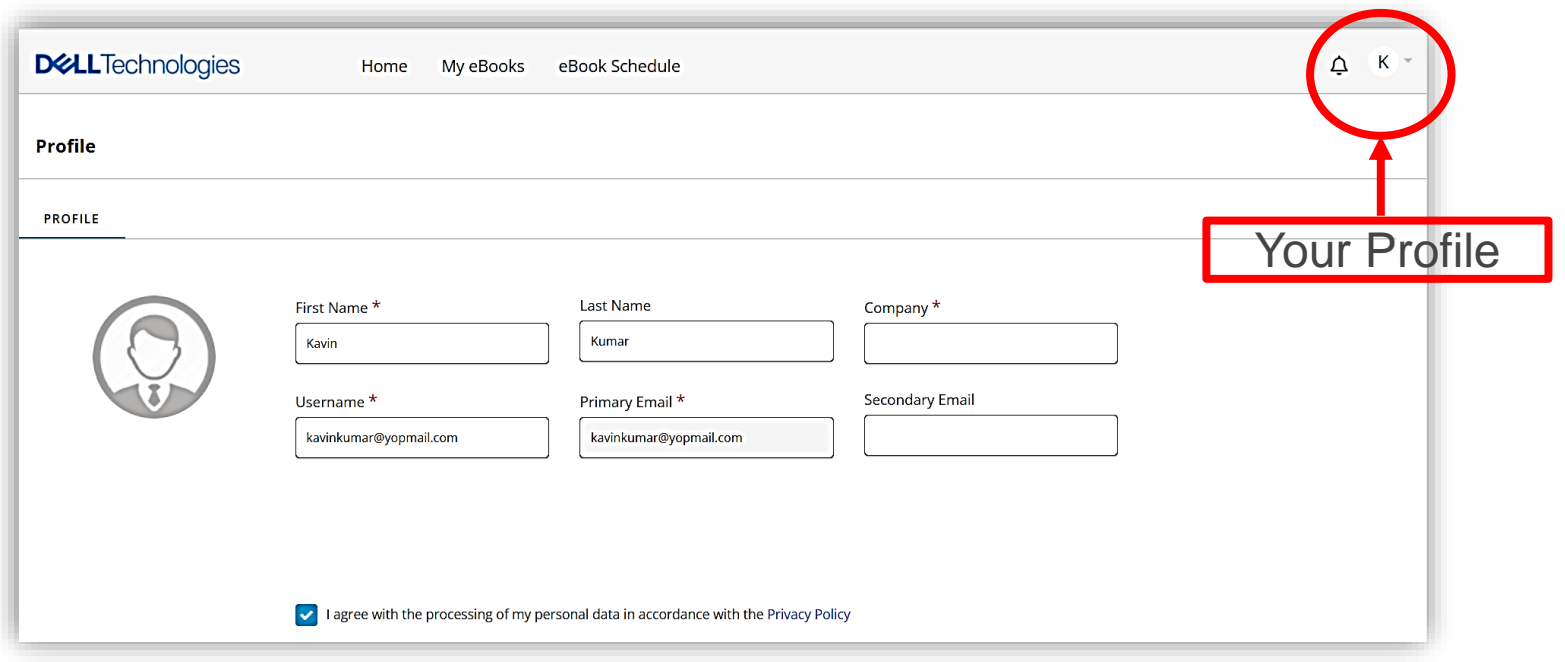

**D&LL**Technolog

### Thank you for choosing Dell Technologies.

Questions?

[Find answers at Dell Technologies Education Services support overview.](https://pf-ng.us.dell.com/idp/startSSO.ping?PartnerSpId=eduportalprd_sp&TARGET=https://education.dellemc.com/content/emc/en-us/home/support.html)

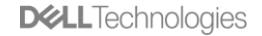

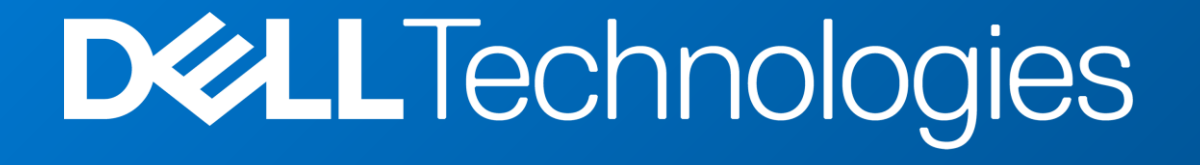